# **Thank you for choosing the Huawei E397 4G LTE Mobile Internet Key. With your Mobile Internet Key, you can enjoy a full high speed mobile Internet experience on the go.**

This guide shows you how to set-up and connect to the internet with your Huawei mobile internet key. For detailed information visit www.telusmobility.com/support or see the help menu of the Connection Manager on your computer.

1

## **Getting to Know Your Mobile Internet Key**

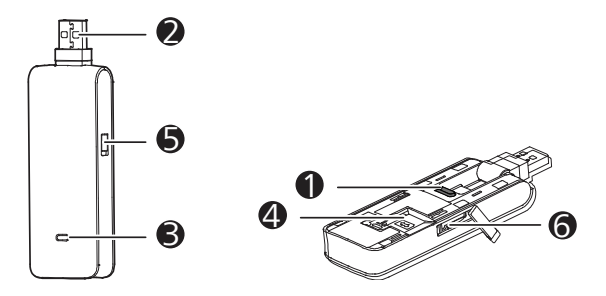

**1** USB Connector Release Button

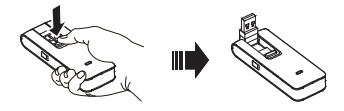

**2** USB Connector

It connects the Internet Key to a PC, folds for safe transport, and rotates to help you get the best signal.

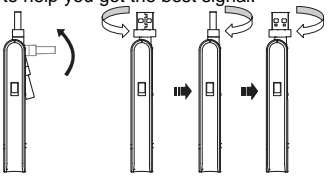

**3** The LED light indicates if the internet key has found a network and if you have successfully connected to a mobile high speed internet network.

- Blue, blinking: 4G network available.
- Cyan, blinking: 4G LTE available.
- Blue, solid: Connected to a 4G network.
- Cyan, solid: Connected to a 4G LTE network.
- **4** SIM card slot
- **5** External Antenna Port
- **6** microSD Card Slot

## **Getting Your Internet Key Ready**

### **Install your TELUS SIM Card**

- **1.** Slide the front cover off by sliding it towards the usb connector.
- **2.** Insert the TELUS SIM card into the SIM card slot.

#### **Note:**

Ensure the beveled edge of the SIM card is aligned with the SIM card slot as seen in the diagram.

**3.** Slide the front cover back onto the USB Stick until it clicks into place.

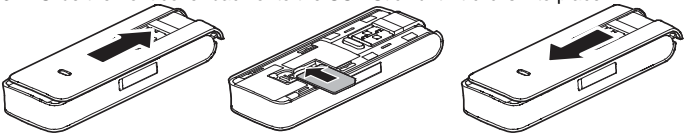

### **Inserting the microSD Card**

Insert the microSD card into the USB Stick, as shown in the following figure.

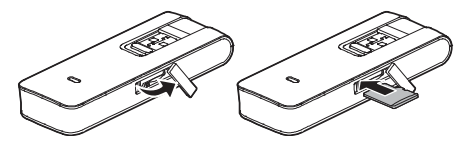

#### **Note:**

- The microSD card is an optional accessory that can be purchased from TELUS.
- Do not remove the microSD or SIM card while the internet key is connected to your computer. Otherwise, the cards or internet key may be damaged.

## **Getting your Computer Ready**

The steps to install the Connection manager depend on your computer's operating system (OS). Follow the instructions below for your computer type. It is recommended you uninstall any existing programs used with a mobile internet key prior to completing the next steps.

#### **Step 1: Connect the Mobile Internet Key to your computer.**

Plug the connector of the internet key directly into a USB port of your computer. Do not use a USB hub.

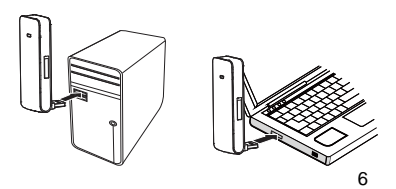

#### **Step 2: Installing the Mobile Internet Key Connection Manager**

## **Windows PC**

- **1.** The computer will automatically detect the new hardware and open the installation wizard.
- **2.** Follow the on-screen instructions of the installation wizard.
- **3.** Installation may take several minutes. A progress bar will be displayed.
- **4.** After the program is installed, a shortcut icon for Connection Manager appears on the desktop.

#### **Note:**

If the installation wizard does not automatically open, it can be launched manually. Navigate to **Mobile Internet** > **Mobile Internet Key** under "**My Computer**" and look for the Setup file. Double-click **Setup.exe** to open the setup wizard.

## **MAC**

- **1.** The OS will automatically detect the new hardware and place the HUAWEI icon on the screen. Double click **Connection Manager** icon to launch the installation.
- **2.** Follow the on-screen instructions of the installation wizard. If presented with Authenticate dialog box, enter the Name/Password used to log your MAC then click **OK**.
- **3.** Installation may take several minutes. A progress bar will be displayed.
- **4.** After the program is installed, a shortcut icon for **Connection Manager** appears on the desktop.

### **Step 3: Connecting to the Internet**

Congratulations, your mobile internet key and computer are now ready for high speed internet access! Follow the steps below to connect to the internet.

**1.** Double-click the on the desktop to launch the Connection Manager.

The first time you connect you will be prompted to setup data volume limits. If you do not know what your data plan allows, please contact your service provider.

- **2.** Wait until you see TELUS beside the signal strength bars.
- **3.** Click **Connect**.

#### **Note:**

It is recommended you disconnect when you are not using the computer.

### **Disconnecting the Internet Key from your computer (Windows PC)**

- **1.** Click **Disconnect** in the Huawei Connection Manager.
- **2.** Close the Huawei Connection Manager.
- **3.** Double-click in the notification area. Then the **Unplug or Eiect Hardware** dialog box appears.
- **4.** Select the corresponding hardware and then click **Stop.**<br>**5.** When the message "It is safe to remove the device" a
- **5.** When the message "**It is safe to remove the device**" appears, remove the Internet Key.

### **Uninstalling the Connection Manager (Windows PC)**

- **1.** Choose **Start** > **Control Panel** > **Add or Remove Programs**.
- **2.** Find the **Connection Manager** and click **Remove** to uninstall the Connection Manager.

### **Uninstalling the Connection Manager (MAC)**

- **1.** Choose **Finder** > **Go** > **Application**.
- **2.** Choose the **Connection Manager**.
- **3.** Press **control** and click the left mouse simultaneously.
- **4.** Select **Move to Trash** to uninstall the management program.

### **Note:**

Exit the management program before uninstalling it.

Version: V100R001\_01 Part Number: 3101\*\*\*\*